## **埼玉大学オープンキャンパス 2023 予約・変更の手引き**

※画面はテスト中のものですので、実際のものと多少異なる場合がございます。 ※P1~3:予約登録手順、 P4~5:「MY PAGE」について(予約変更・キャンセル方法等)

## **予約登録手順**

1.参加日程を選択し、希望するプログラムの「選択する」を押してください。 (開催日時が重複しなければ複数選択可) 希望するプログラムの選択が全て完了したら「申し込む」を押してください。

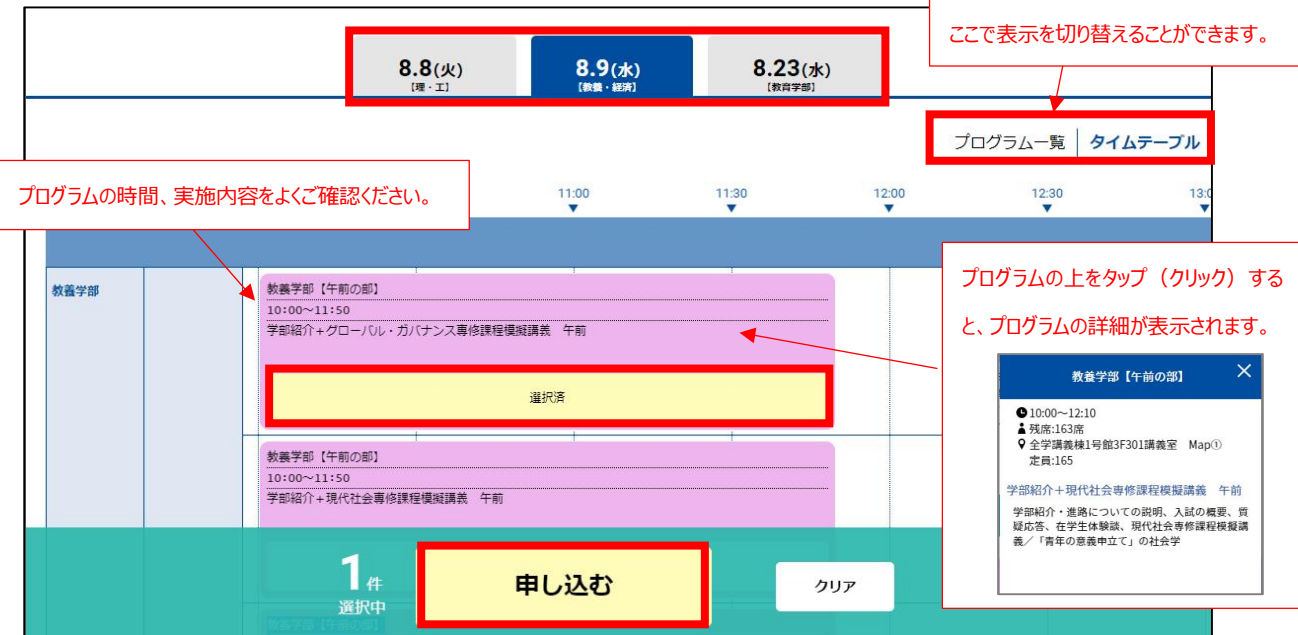

※満席の場合は選択できません。

2.「新規申込み」を押してください。

※テレメール ID をお持ちの方は「テレメール ID で新規申込み」からお進みいただくことも可能です。

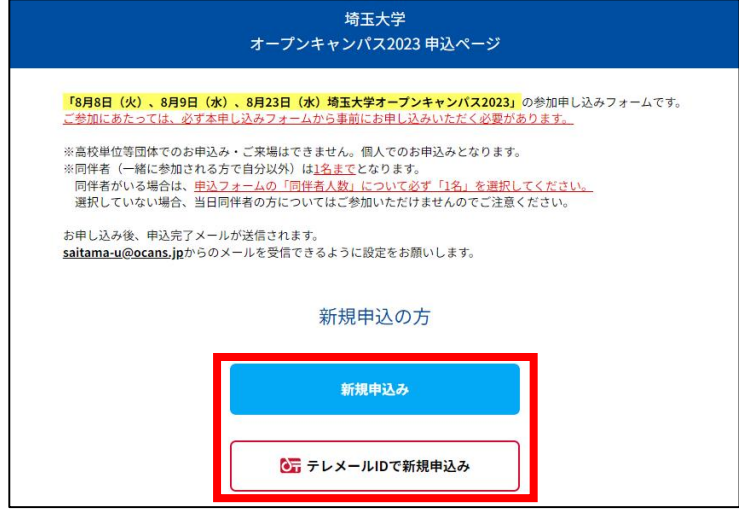

3.「メールアドレス」を入力し、「次へ」を押してください。

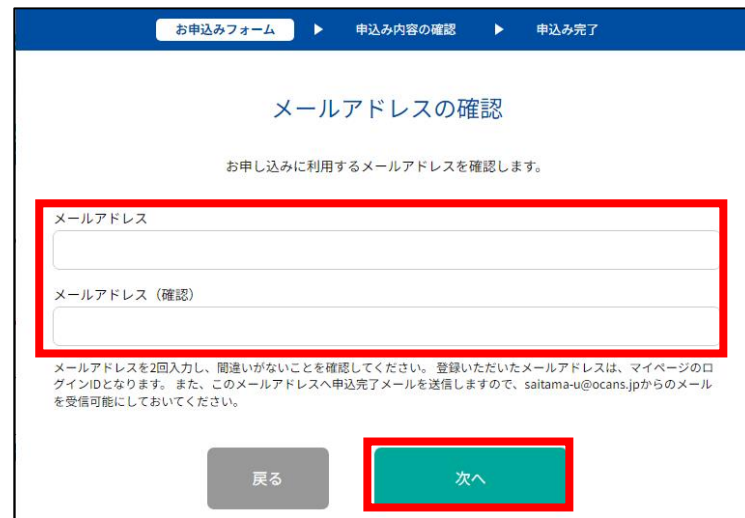

※この画面で入力するメールアドレスに申込完了メールやお知らせメール等を送信しますので、間違いのないように 入力してください。saitama-u@ocans.jp からのメールを受信できるように設定をしてください。

4.「お申し込みフォーム」の項目を入力し、最後に「次へ」を押してください。

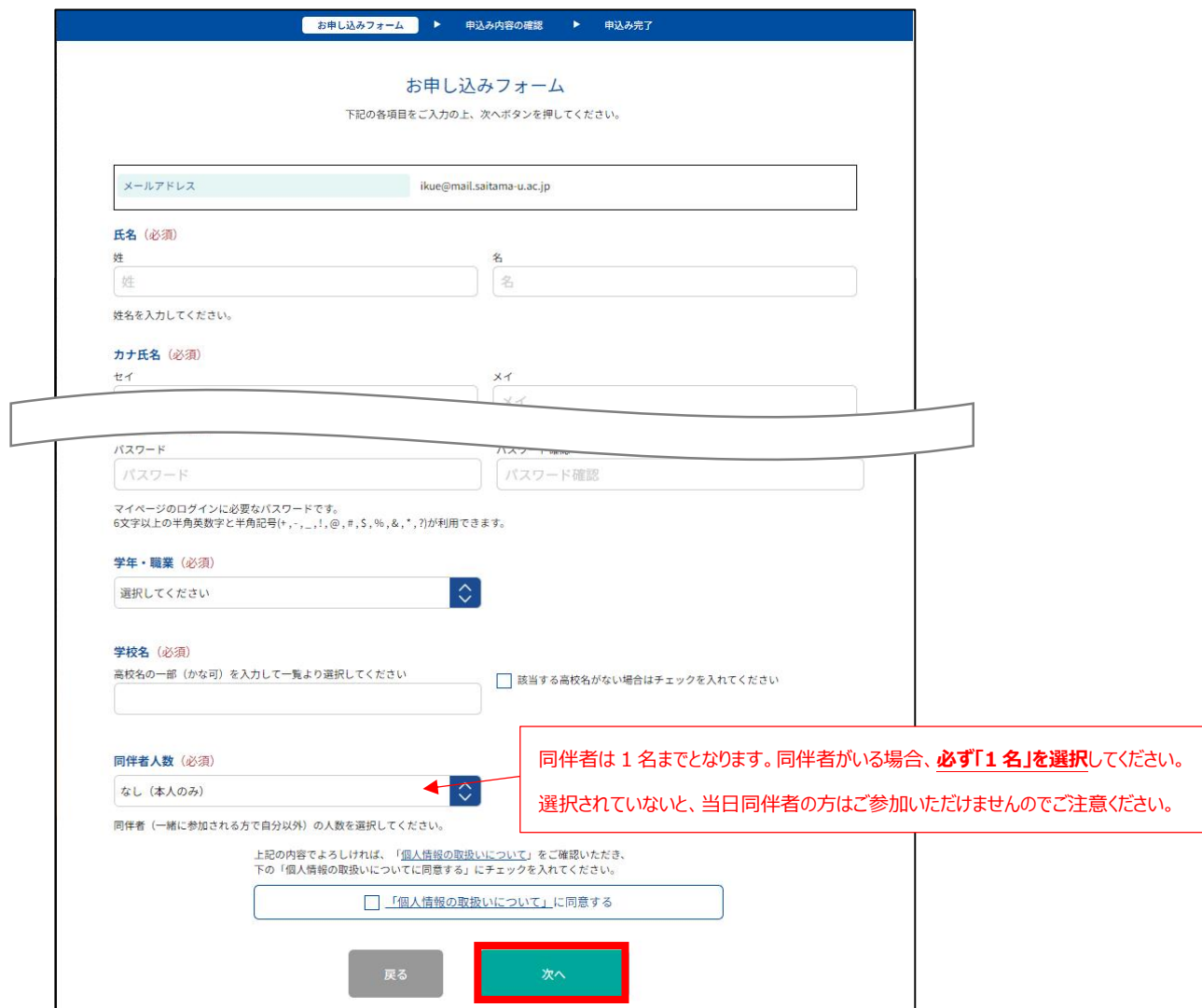

5.予約内容を確認し、よろしければ「申込実行」を押してください。

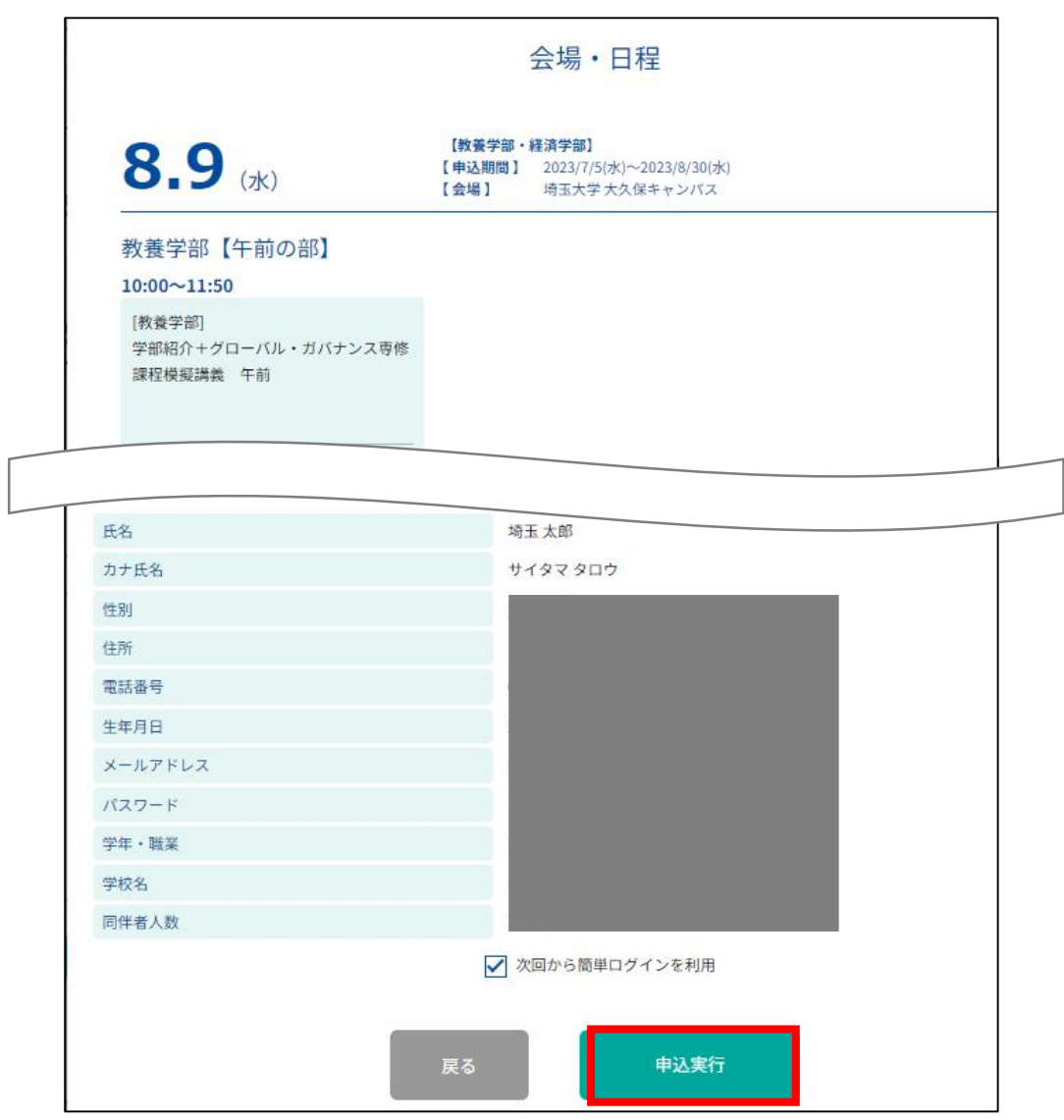

6.下記画面が表示されたら予約完了です。登録したメールアドレスに「お申込完了メール」が送信されますので、 ご確認ください。登録内容は「MY PAGE」で確認、変更できます。

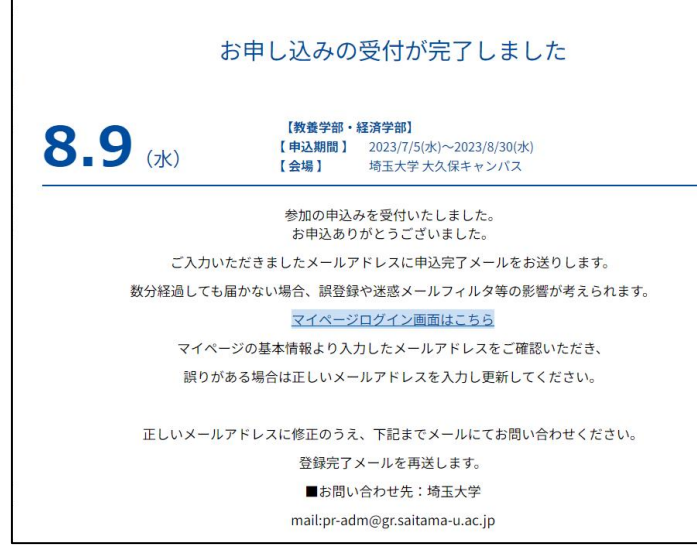

## **「MY PAGE」について**

「MY PAGE」では、基本情報の確認・変更、日程やプログラムの追加・変更・キャンセル、受講証の表示などができ ます。

※受講証で申し込んだプログラムが全て表示されているか確認してください。

万が一表示されていない場合は、申し込みが完了していないため再度予約を行ってください。

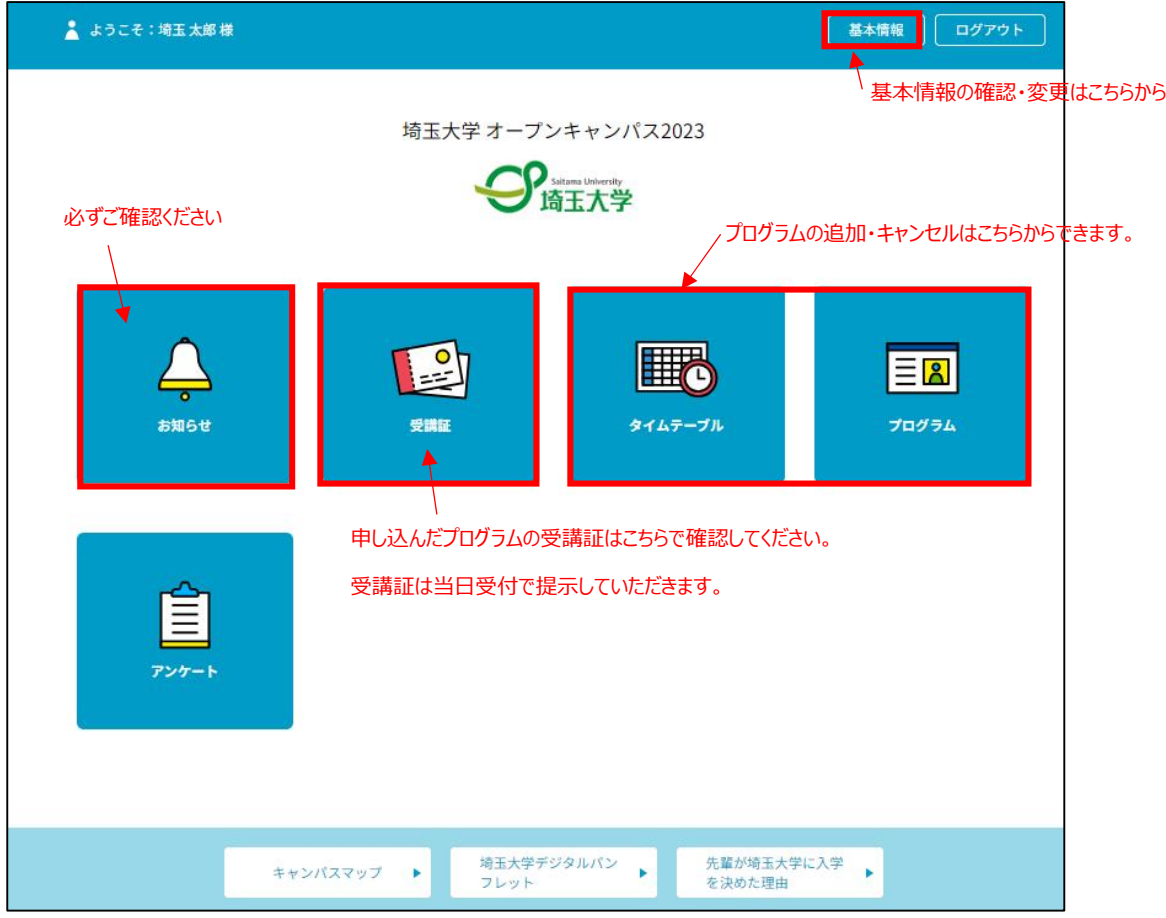

◎プログラムの追加・キャンセルは、「タイムテーブル | 又は「プログラム | からできます。

受講証表示

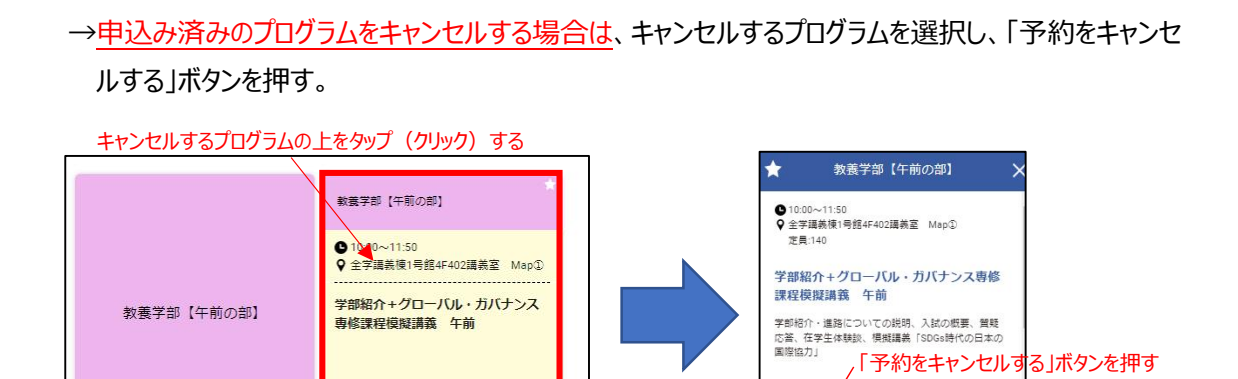

受講証表示

◎「受講証」は申し込んだ予約プログラム毎に作成されます。

オープンキャンパス当日は、受付にてスマートフォンやタブレット端末で「受講証」をスタッフにご提示ください。 キャンパス内の通信環境が混み合うことが予測されるため、事前に画面のスクリーンショット(画面キャプチャ) を撮っておくことが望ましいです。プリントアウトしたものでも結構です。

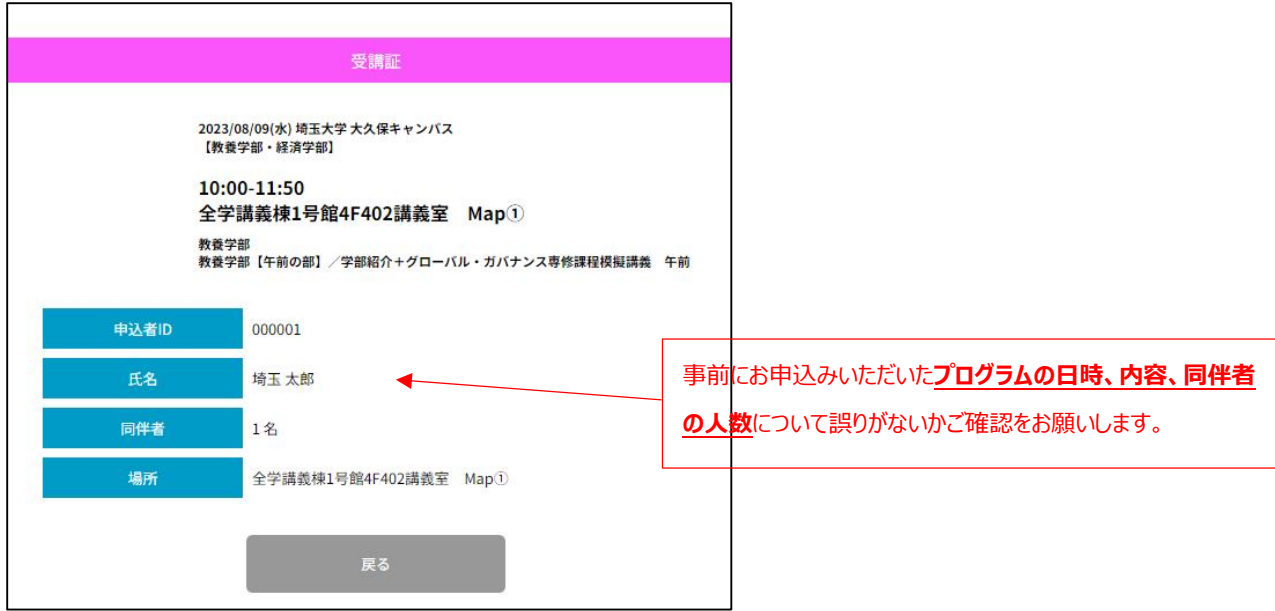